## Controlling the Magnification of the Viva Voce display

Viva Voce is available to you in two ways: the Current Edition, which is delivered in HTML5 format, and the Archived Editions, which are delivered in PDF format.

## Current Edition

When initially opened, the current edition will display the entire first page, which is also the cover page. The size of the text and pictures on any page depends on its magnification. Since the initial display, i.e., when the document first opens on your screen, is programmed to present the complete cover page, how easy it is to read depends on the physical size of your computer display. Small displays, such as those usually found on a compact laptop computer, will present a relatively tiny view of the current edition, often too small to read comfortably.

Happily, there are controls built into the Current Edition that will allow the reader to magnify the display as needed. Basically, using these controls involves a couple of simple steps. First tell the display program that you want to change the magnification and then, using the special magnification menu, change the size as needed.

Here is how you do that. Note that the Current Edition is displayed in your Internet Browser window. In the lower left-hand corner of the browser window is a little magnifying glass. It looks like this:

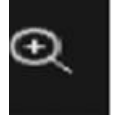

Click it. (If your mouse has multiple buttons, use the lefthand button to click the magnifying glass.) The magazine will enlarge immediately. In addition, toward the top center of the browser window, superimposed on the magazine page, a small menu will appear. It looks like this:

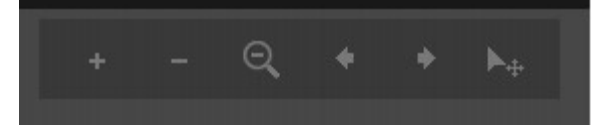

Clicking the "+"will cause the picture to enlarge further, while clicking the "-" will cause the picture to shrink. Clicking the Magnifying glass with the "-" in it will cause the image to revert to its initial display size.

Once the picture is enlarged to suit, however, some of it will be outside the computer screen. In order to bring the part that you want to read back onto the computer screen, put your mouse cursor near the edge of the screen that you want to see, hold down your mouse button (or the left button) and drag the image back onto the screen.

## Archive Editions

Archive editions are downloaded to your machine and displayed using the Adobe Acrobat PDF Reader, which is a free to get and use program. Note that the Current Edition is also available in PDF form in the Opera Guild's on-line archive.

Just in case you don't already have a PDF reader, here is the URL for the free download: https://www.adobe.com/acrobat/pdf-reader.html

Once you have downloaded the desired edition of Viva Voce on your computer, open it with Acrobat PDF reader. Near the top of the Acrobat reader window you should find a magnification control. It

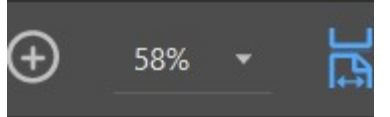

looks like this:

Next click the little down-pointing triangle in the magnification control and a drop-down menu will appear. It looks like this:

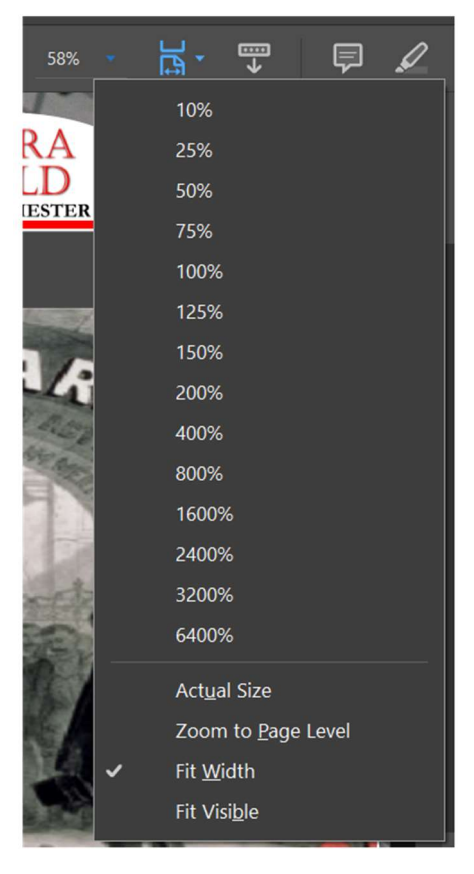

Please note that Adobe is constantly updating their Acrobat products, so your version may present itself a little bit differently from the pictures shown here.

As you enlarge the pages, scroll bars will appear at the right side of the Viva Voce page, which adjusts the vertical position of the page, and the bottom of the Viva Voce page, which adjusts the side-to-side placement of the page.